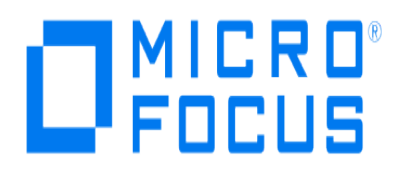

# **Micro Focus Security ArcSight Connectors**

# **SmartConnector for Juniper Steel-Belted Radius File**

**Configuration Guide**

**June, 2018**

#### **Configuration Guide**

#### **SmartConnector for Juniper Steel-Belted Radius File**

June, 2018

Copyright © 2006 – 2017; 2018 Micro Focus and its affiliates and licensors.

#### **Warranty**

The only warranties for products and services of Micro Focus and its affiliates and licensors ("Micro Focus") are set forth in the express warranty statements accompanying such products and services. Nothing herein should be construed as constituting an additional warranty. Micro Focus shall not be liable for technical or editorial errors or omissions contained herein. The information contained herein is subject to change without notice.

#### **Restricted Rights Legend**

Confidential computer software. Except as specifically indicated otherwise, a valid license from Micro Focus is required for possession, use or copying. Consistent with FAR 12.211 and 12.212, Commercial Computer Software, Computer Software Documentation, and Technical Data for Commercial Items are licensed to the U.S. Government under vendor's standard commercial license.

#### **Trademark Notices**

Adobe™ is a trademark of Adobe Systems Incorporated. Microsoft® and Windows® are U.S. registered trademarks of Microsoft Corporation. UNIX® is a registered trademark of The Open Group.

#### Revision History

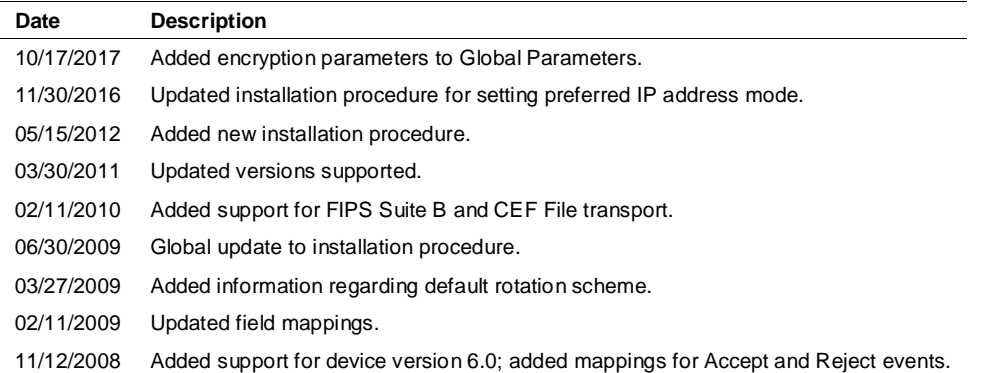

# SmartConnector for Juniper Steel-Belted Radius File

This guide provides information for installing the SmartConnector for Juniper Steel-Belted Radius File and configuring the device for event collection. Steel-Belted Radius Global Enterprise Edition versions 5.03, 5.30, 5.40, and 6.0 are supported.

# Product Overview

Steel-Belted Radius is an implementation of the RADIUS (Remote Authentication Dial In User Service) protocol that runs in Windows, Solaris, or Linux environments. It interfaces with a wide variety of network access equipment and authenticates remote and WLAN users against numerous back-end databases, letting the administration of your remote and WLAN users be consolidated, however they connect to the network. Steel-Belted Radius records usage statistics in an accounting database for tracking and documenting user sessions for accounting and billing.

# Configuring the Device for Event Collection

The SmartConnector for Juniper Steel-Belted Radius supports the Accounting, Authentication, Authentication Accept, and Authentication Reject logs.

Ò

Only the default log format is supported; changing the format of these logs will cause parsing problems.

The following files establish settings for logging and reporting. For complete information, see the *Juniper Steel-Belted Radius Reference Guide* for details about these initialization files and "Logging and Reporting" in the *Juniper Steel-Belted Radius Administration Guide* for how to set up and use logging and reporting in Steel-Belted Radius.

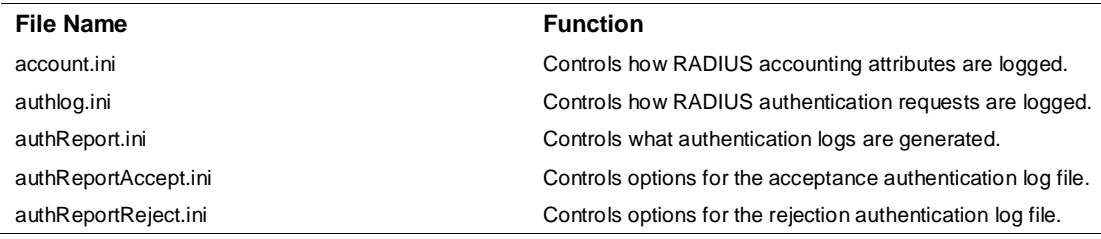

## Authentication Log Files

The authlog.ini initialization file contains information that controls how RADIUS authentication request attributes are logged in the comma-delimited *yyyymmdd*.authlog file.

The [Configuration] section of authlog.ini specifies the location of the *yyymmdd*.authlog file. Use the LogDir parameter to specify the destination directory on the local host where *yyyymmdd*.authlog files are stored. The default value is the directory where Steel-Belted Radius is installed.

The [Settings] section of  $\text{authlog.ini}$  controls which entries are written to the authentication request log file, and ensures the compatibility of these entries with a variety of database systems.

Steel-Belted Radius writes all authentication request data to the current authentication request log file (*yyyymmddM*.authlog) until that log file is closed. When Steel-Belted Radius closes an authentication request log file, it immediately opens a new one and begins writing authentication request data to it. You can configure how often this rollover of the authentication request log file occurs.

The naming conventions of the authentication request log files support the fact that Steel-Belted Radius can create more than one file per day. The formats are as follows, where  $y =$  year digit,  $m =$  month digit, *d* = day digit, and *h* = hour digit. The extra sequence number *\_nnnnn* starts at \_00000 each day.

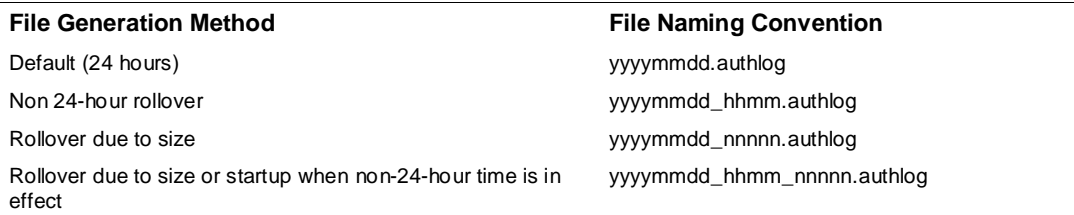

## Accounting Log Files

The account.ini file contains information that controls how RADIUS accounting attributes are logged to a the comma-delimited text file by Steel-Belted Radius.

The [Configuration] section of account.ini specifies the location of the *yyymmdd*.act file. Use the **LogDir** parameter to specify the destination directory on the local host where *yyyymmdd*.act files are stored. The default value is the directory where Steel-Belted Radius is installed.

The [Settings] section of account.ini controls which entries are written to the accounting log file, and ensures the compatibility of these entries with a variety of database systems.

Steel-Belted Radius writes all accounting data to the current accounting log file (yyyymmddM=.act) until that log file is closed. When Steel-Belted Radius closes an accounting log file, it immediately opens a new one and begins writing accounting data to it. You can configure how often this rollover of the accounting log file occurs.

The naming conventions of the accounting log files support the fact that Steel-Belted Radius can create more than one file per day. The formats are as follows, where  $y =$  year digit,  $m =$  month digit,  $d =$  day digit, and *h* = hour digit. The extra sequence number *\_nnnnn* starts at \_00000 each day.

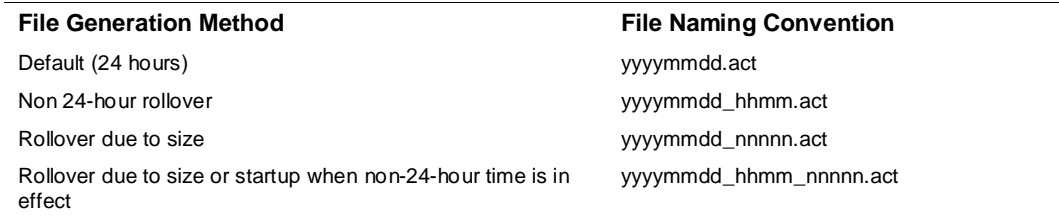

#### Authentication Acceptance Log Files

You can configure what is logged to the acceptance report by entering attributes in the [Attributes] section of authReportAccept.ini in the sequence in which they should appear.

The [Settings] section of authReportAccept.ini specifies the characteristics of the authentication acceptance report. If the MaxMinutesPerFile parameter is set to 0, the file name of the authentication acceptance report is accepts\_yyyymmdd.csv (where yyyymmdd identifies the date the report was generated). If the MaxMinutesPerFile parameter is set to a value greater than 0, the file name of the report is accepts\_yymmdd\_hhmm.csv (where yyyymmdd identifies the date and hhmm identifies the time the report was generated).

## Authentication Rejection Log Files

You can configure what is logged to the authentication rejection report by entering attributs in the [Attributes] section in the sequence in which they should appear.

The [Settings] section of authReportReject.ini specifies the characteristics of the authentication rejection report. If the MaxMinutesPerFile parameter is set to 0, the file name of the authentication rejection report is rejects\_yyyymmdd.csv (where yyyymmdd identifies the date the report was generated). If the  $MaxMinutesPerFile$  parameter is set to a value greater than 0, the file name of the report is rejects\_yyyymmdd\_hhmm.csv (where yyyymmdd identifies the date and hhmm identifies the time the report was generated.

## Enabling and Disabling Log Files

Use the **Enable** parameter in the [Settings] section of the appropriate initialization file to enable the log. If set to **1**, the log feature is enabled. If set to **0**, no log files are created on this server. The default value is 1 for Accounting logs and 0 for Authentication logs.

For Authentication logs, you also can enable or disable logging from the user interface:

- **1** Open the **Reports** panel and click the **Auth Logs** tab.
- **2** From the **Logs** drop-down list, select each authentication log file you want to enable, one at a time, and click the **Enable logging** checkbox.

# Install the SmartConnector

The following sections provide instructions for installing and configuring your selected SmartConnector.

Connector Appliance/ArcSight Management Center supports mounting for Network File System (NFS) ╱ and CIFS (Windows) shares. When you install this connector on one of these devices, establish a CIFS mount on the device before adding the connector. Provide this share name during connector configuration. For more information, see **Remote File Systems** in the Connector Appliance or ArcSight Management Center Administrator's Guide.

## Prepare to Install Connector

Before you install any SmartConnectors, make sure that the ArcSight products with which the connectors will communicate have already been installed correctly (such as ArcSight ESM or ArcSight Logger).

For complete product information, read the *Administrator's Guide* as well as the *Installation and Configuration* guide for your ArcSight product before installing a new SmartConnector. If you are adding a connector to the ArcSight Management Center, see the *ArcSight Management Center Administrator's Guide* for instructions, and start the installation procedure at "Set Global Parameters (optional)" or "Select Connector and Add Parameter Information."

Before installing the SmartConnector, be sure the following are available:

- Local access to the machine where the SmartConnector is to be installed
- Administrator passwords

#### Install Core Software

Unless specified otherwise at the beginning of this guide, this SmartConnector can be installed on all ArcSight supported platforms; for the complete list, see the *SmartConnector Product and Platform Support* document, available from the Micro Focus SSO and Protect 724 sites.

- **1** Download the SmartConnector executable for your operating system from the Micro Focus SSO site.
- **2** Start the SmartConnector installation and configuration wizard by running the executable.

Follow the wizard through the following folder selection tasks and installation of the core connector software:

Introduction Choose Install Folder Choose Shortcut Folder Pre-Installation Summary Installing...

**3** When the installation of SmartConnector core component software is finished, the following window is displayed:

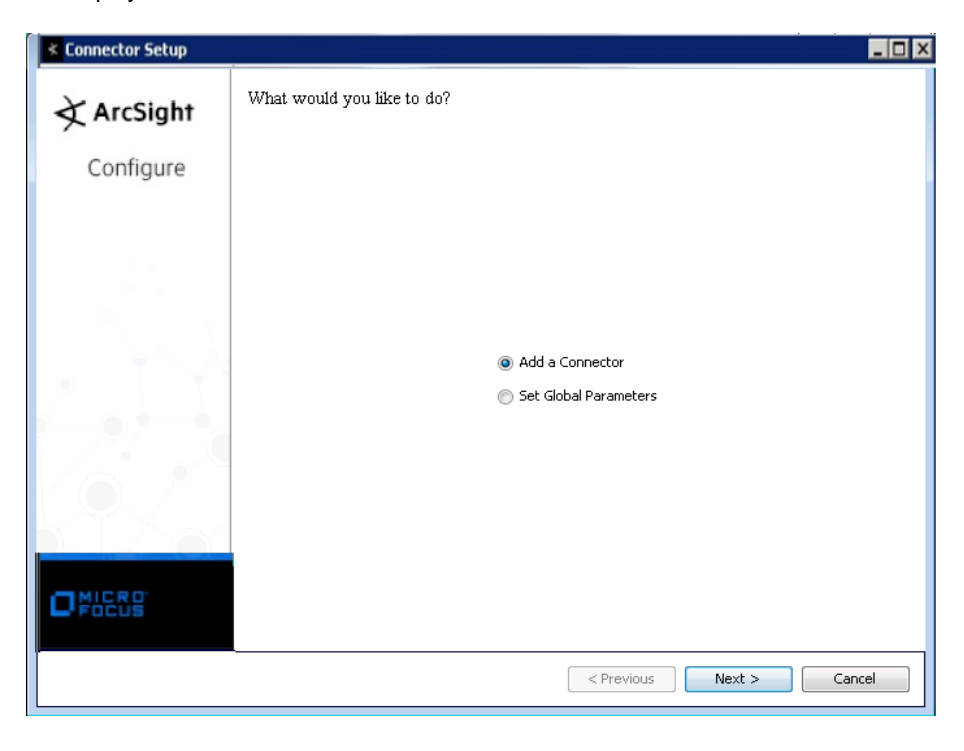

# Set Global Parameters (optional)

If you choose to perform any of the operations shown in the following table, do so before adding your connector. You can set the following parameters:

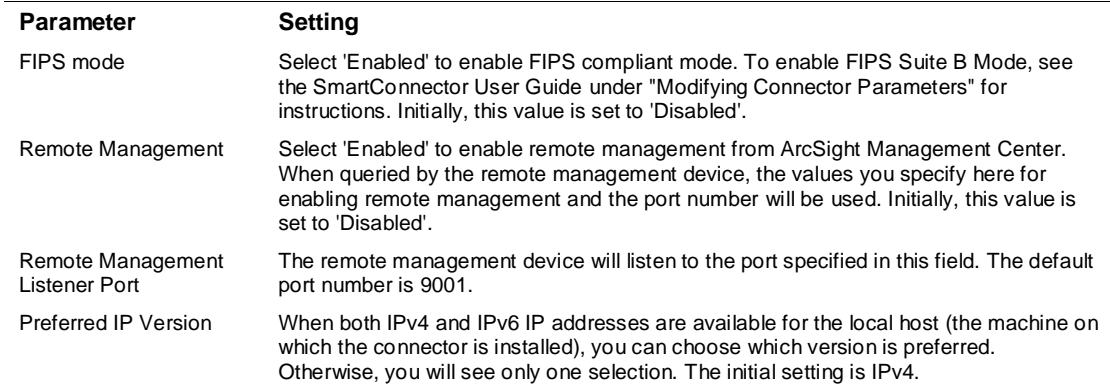

The following parameters should be configured only if you are using Micro Focus SecureData solutions to provide encryption. See the *Micro Focus SecureData Architecture Guide* for more information.

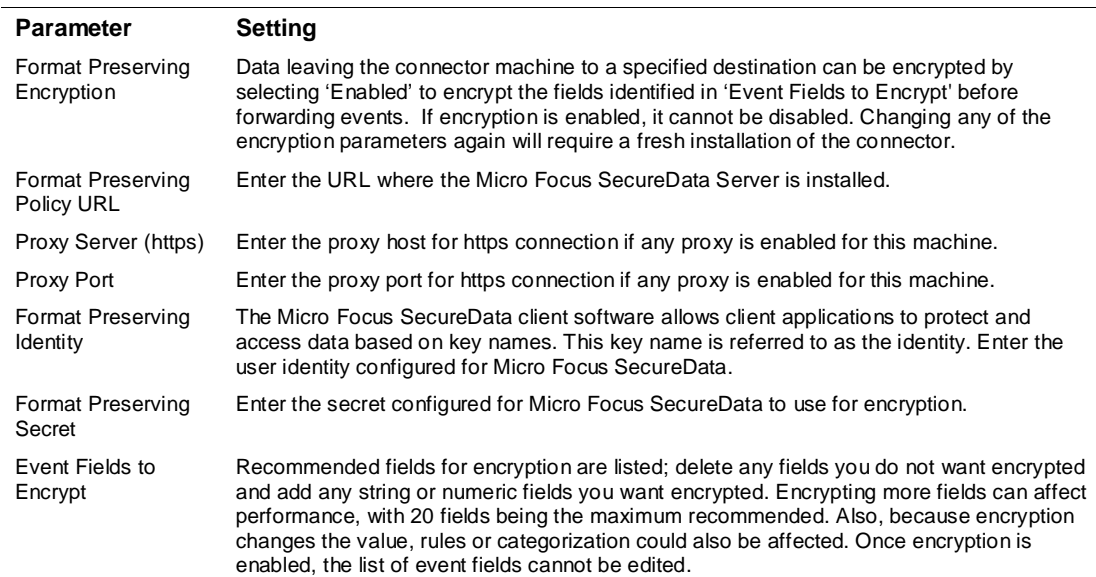

After making your selections, click **Next**. A summary screen is displayed. Review the summary of your selections and click **Next**. Click **Continue** to return to proceed with "Add a Connector" window. Continue the installation procedure with "Select Connector and Add Parameter Information."

#### Select Connector and Add Parameter Information

- **1** Select **Add a Connector** and click **Next**. If applicable, you can enable FIPS mode and enable remote management later in the wizard after SmartConnector configuration.
- **2** Select **Juniper Steel-Belted Radius File** and click **Next**.

**3** Enter the required SmartConnector parameters to configure the SmartConnector, then click **Next**.

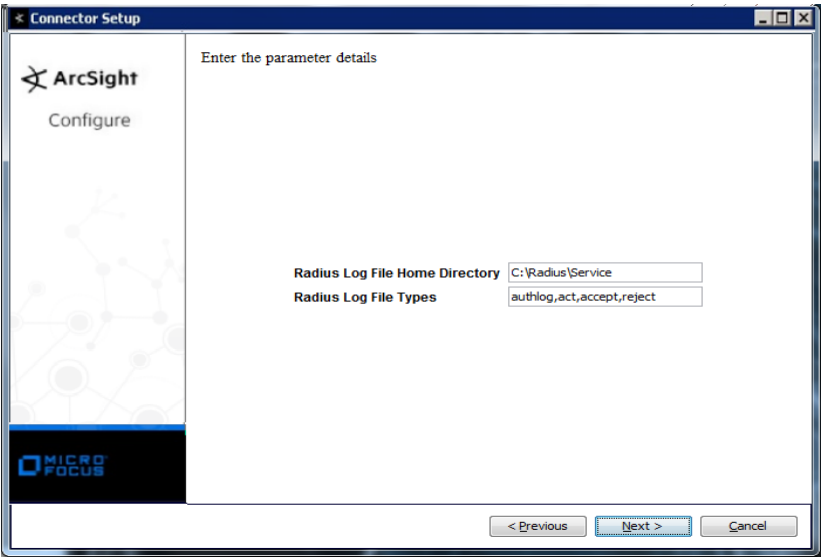

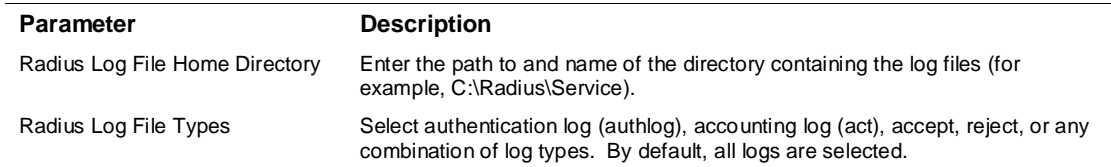

## Select a Destination

- **1** The next window asks for the destination type; select a destination and click **Next**. For information about the destinations listed, see the *ArcSight SmartConnector User Guide*.
- **2** Enter values for the destination. For the ArcSight Manager destination, the values you enter for **User** and **Password** should be the same ArcSight user name and password you created during the ArcSight Manager installation. Click **Next**.
- **3** Enter a name for the SmartConnector and provide other information identifying the connector's use in your environment. Click **Next**. The connector starts the registration process.
- **4** If you have selected ArcSight Manager as the destination, the certificate import window for the ArcSight Manager is displayed. Select **Import the certificate to the connector from destination** and click **Next**. (If you select **Do not import the certificate to connector from destination**, the connector installation will end.) The certificate is imported and the **Add connector Summary** window is displayed.

#### Complete Installation and Configuration

**1** Review the **Add Connector Summary** and click **Next**. If the summary is incorrect, click **Previous** to make changes.

- **2** The wizard now prompts you to choose whether you want to run the SmartConnector as a standalone process or as a service. If you choose to run the connector as a stand-alone process, select **Leave as a standalone application**, click **Next**, and continue with step 5.
- **3** If you chose to run the connector as a service, with **Install as a service** selected, click **Next**. The wizard prompts you to define service parameters. Enter values for **Service Internal Name** and **Service Display Name** and select **Yes** or **No** for **Start the service automatically**. The **Install Service Summary** window is displayed when you click **Next**.
- **4** Click **Next** on the summary window.
- **5** To complete the installation, choose **Exit** and Click **Next**.

For instructions about upgrading the connector or modifying parameters, see the *SmartConnector User Guide*.

# Log Rotation Scheme

The SmartConnector supports daily (24-hour) rotation scheme by default. However, non-daily rotation is supported by changing the internal parameter rotationschemeparams. The following is an overview.

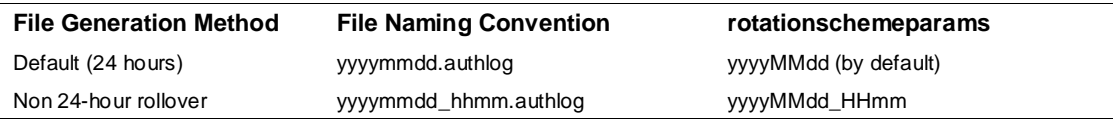

After SmartConnector installation, you can update the rotationschemeparams parameter by editing the agent.properties file located at \$ARCSIGHT\_HOME\current\user\agent. Be sure to save the file and restart the connector for your changes to take effect.

# Run the SmartConnector

SmartConnectors can be installed and run in stand-alone mode, on Windows platforms as a Windows service, or on UNIX platforms as a UNIX daemon, depending upon the platform supported. On Windows platforms, SmartConnectors also can be run using shortcuts and optional Start menu entries.

If the connector is installed in stand-alone mode, it must be started manually and is not automatically active when a host is restarted. If installed as a service or daemon, the connector runs automatically when the host is restarted. For information about connectors running as services or daemons, see the *ArcSight SmartConnector User Guide*.

To run all SmartConnectors installed in stand-alone mode on a particular host, open a command window, go to \$ARCSIGHT\_HOME\current\bin and run: arcsight connectors

To view the SmartConnector log, read the file \$ARCSIGHT\_HOME\current\logs\agent.log; to stop all SmartConnectors, enter Ctrl+C in the command window.

# Device Event Mapping to ArcSight Fields

The following section lists the mappings of ArcSight data fields to the device's specific event definitions. See the *ArcSight Console User's Guide* for more information about the ArcSight data fields.

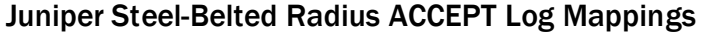

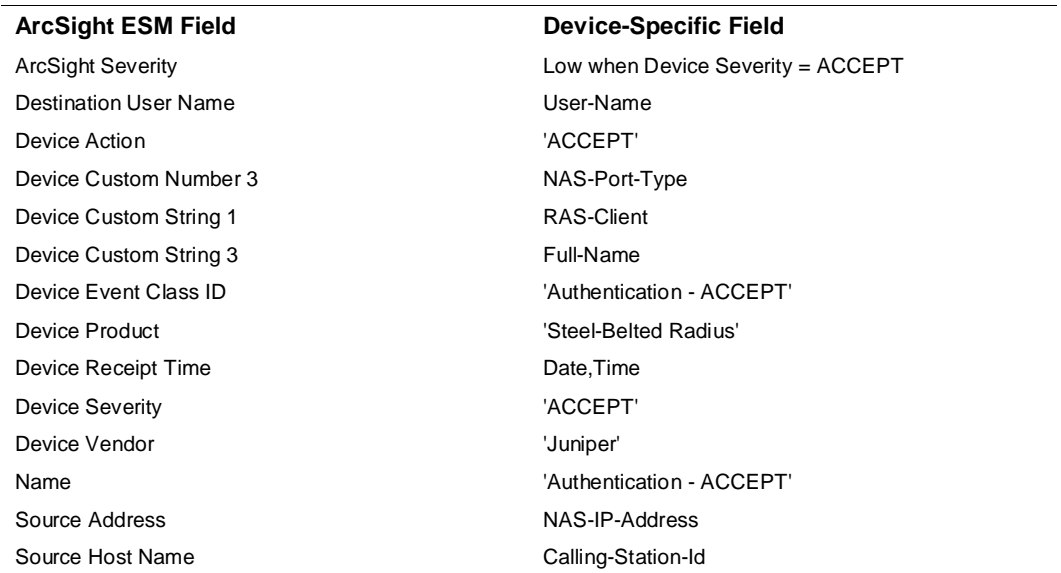

## Juniper Steel-Belted Radius REJECT Log Mappings

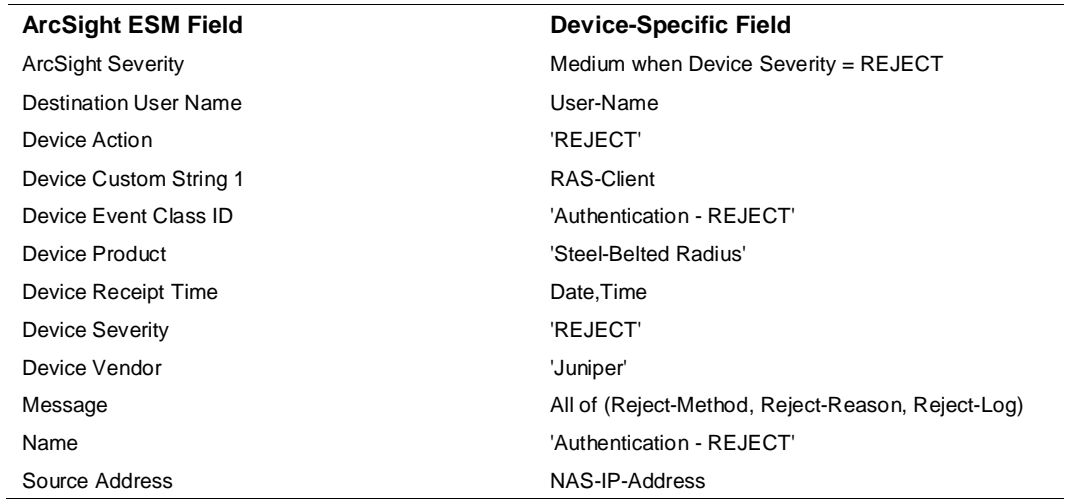

## Juniper Steel-Belted Radius ACCOUNTING Log Mappings

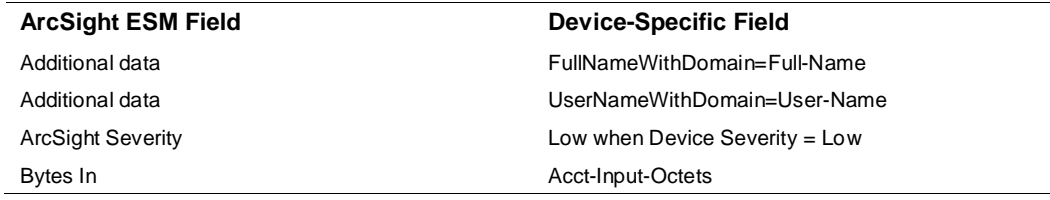

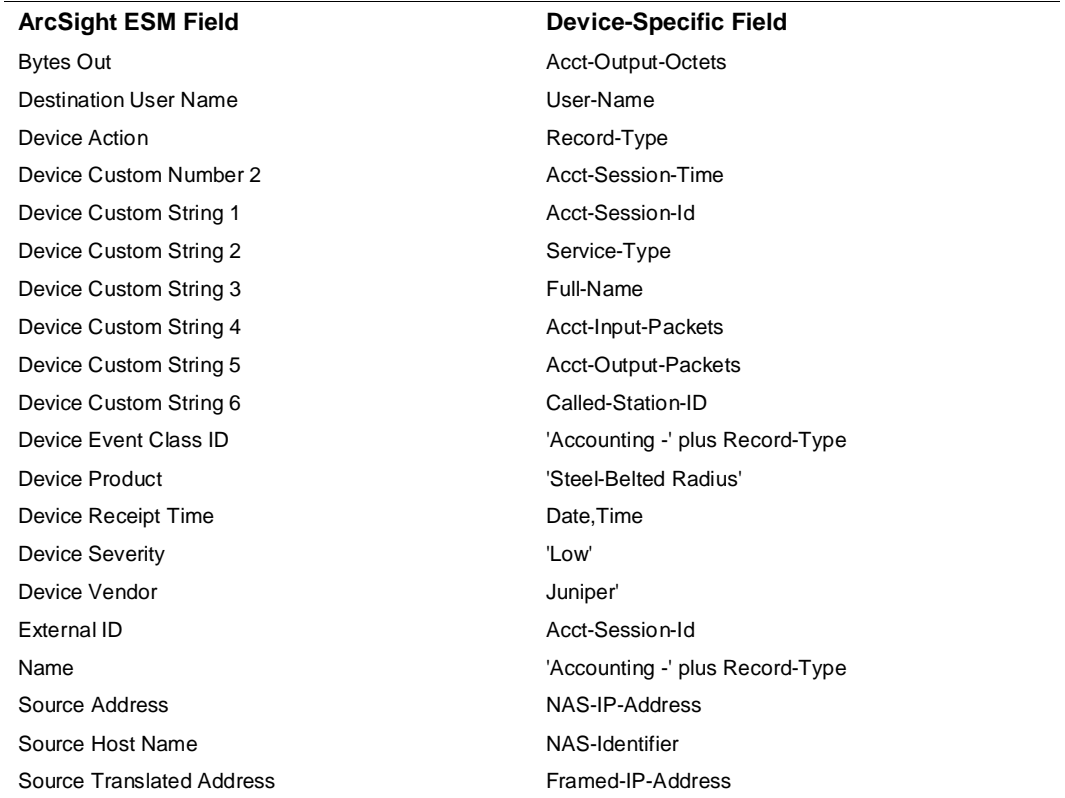

# Juniper Steel-Belted Radius Authentication Log Mappings

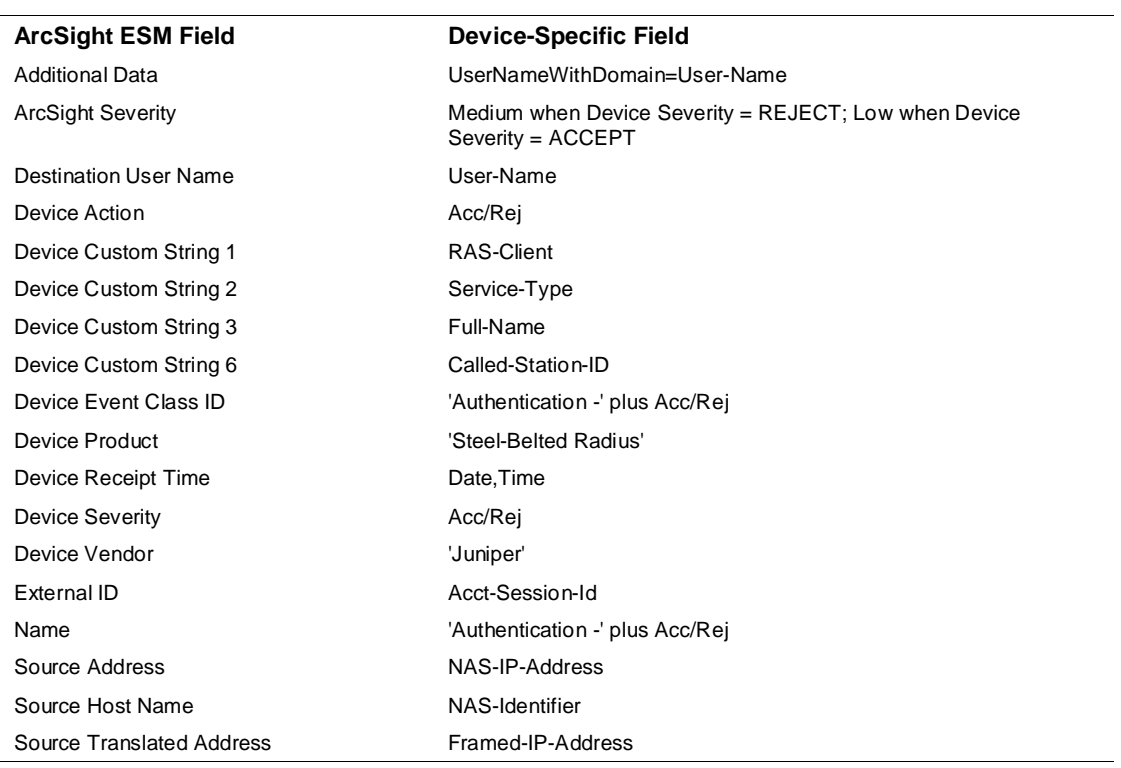